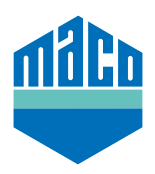

## Instrucciones de integración - Puerta de enlace wibutler

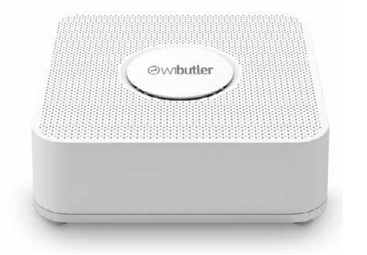

- › Instale la App. La versión de la puerta de enlace wibutler Gateway debe ser 2.27 o superior.
- › Inicie la App y pinche en la función **"Configuración"**. En la configuración seleccione **"Dispositivos"** y pinche en el campo **"+"**.

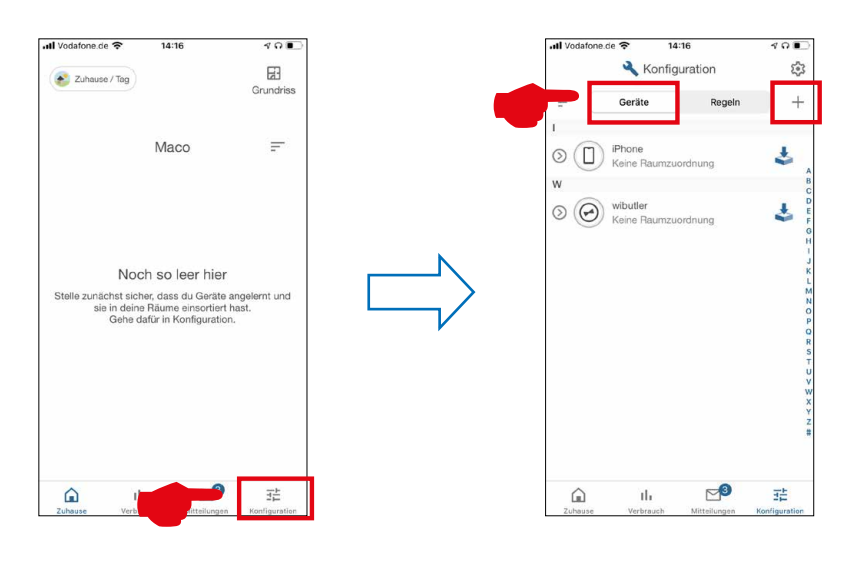

› Seleccione en la base de datos de fabricantes **"Eltako"**, en la categoría de función **"Seguridad"**, en los sensores **"Contactores de ventana/puerta"**y finalmente el tipo **"FTKB-hg / mTronic"** o **"eTronic"**.

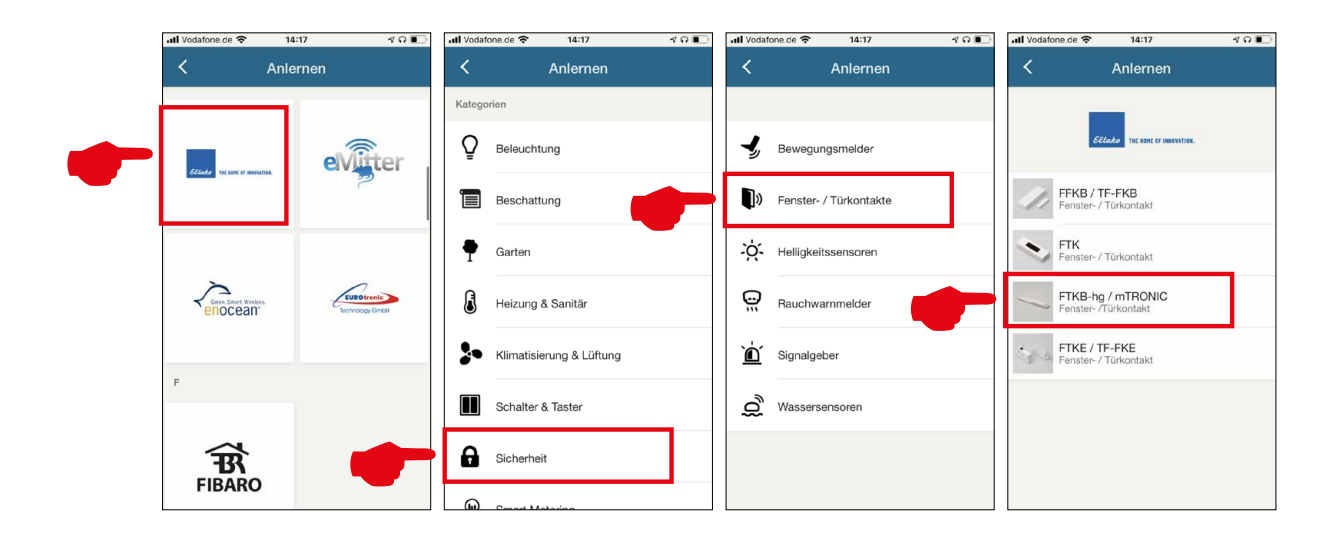

› El sensor será mostrado para confirmación, pinche en **"RECONOCER"** y se le solicitará retirar la tapa de plástico de la batería (solo mTronic) para generar una señal de reconocimiento según las instrucciones de uso.

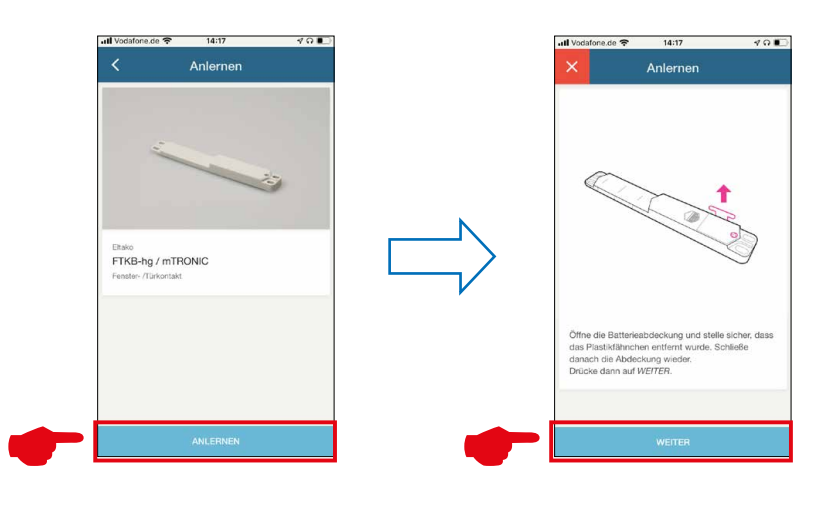

Si la tapa de plástico ya se ha retirado, según las instrucciones de uso:

- › en mTronic, pase el imán sobre el logo MACO
	- (**→** se envía el reconocimiento).
- › en eTronic, apriete el pulsador 3 veces seguidas rápidamente (**→** se envía el reconocimiento).
- › Tras pinchar en **"SIGUIENTE"** se describe el reconocimiento del sensor y tras la sincronización se mostrará una ventana verde de confirmación.

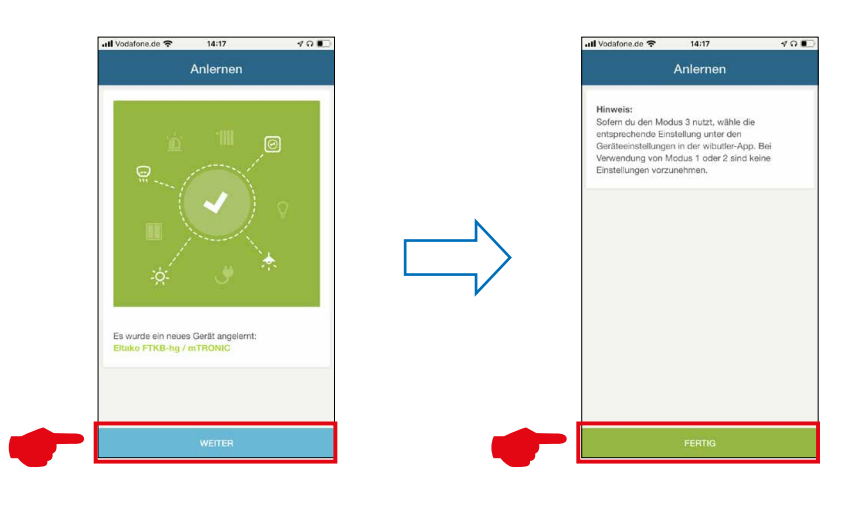

- › Tras integrar el mTronic o el eTronic en el sistema, podrá asignarle un nombre y asociarlo a una habitación.
- › Pruebe el sensor utilizando la ventana. Si los avisos de estado no fueran correctos, compruebe el modo configurado o la posición en la que el sensor ha sido instalado.

Si necesita más soporte o tiene preguntas sobre el proceso de reconocimiento e integración de las puertas de enlace wibutler visite www.wibutler.com/support

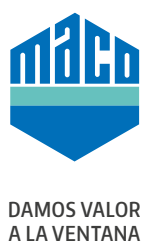

**MACO cerca de usted:** www.maco.eu/contacto